# NDO資源的故障排除和檢查

## 目錄

簡介 NDO快速啟動 Kubernetes with NDO Crash-Course 使用Kubernetes命令的NDO概述 CLI存取登入 NDO名稱空間審查 NDO部署稽核 NDO副本集(RS)檢查 NDO Pod稽核 使用案例Pod不正常 不正常Pod的CLI故障排除 如何在容器內部運行網路Debug命令 檢查Pod Kubernetes(K8s)ID 如何從容器運行時檢查PID 如何使用nsenter在容器內運行網路Debug命令

## 簡介

本文檔介紹如何使用kubectl和container runtime CLI檢查並排除NDO故障。

## NDO快速啟動

Cisco Nexus Dashboard Orchestrator(NDO)是一個交換矩陣管理工具,允許使用者管理各種交換矩 陣,包括思科®以應用為中心的基礎設施(Cisco ACI®)站點、思科雲ACI站點和思科Nexus控制面板 交換矩陣控制器(NDFC)站點,每個站點都由其自己的控制器(APIC群集、NDFC群集或公共雲中的 雲APIC例項)管理。

NDO通過單一平台跨多個資料中心提供一致的網路和策略協調、可擴充性和災難恢復。

在早期,MSC(Multi-Site Controller)被部署為帶有VMWare Open Virtual Appliances(OVA)的三節點 集群,允許客戶初始化Docker Swarm集群和MSC服務。此Swarm群集將MSC微服務作為Docker容 器和服務進行管理。

此圖片顯示了有關Docker Swarm如何管理作為同一容器副本的微服務以實現高可用性的簡化檢視。

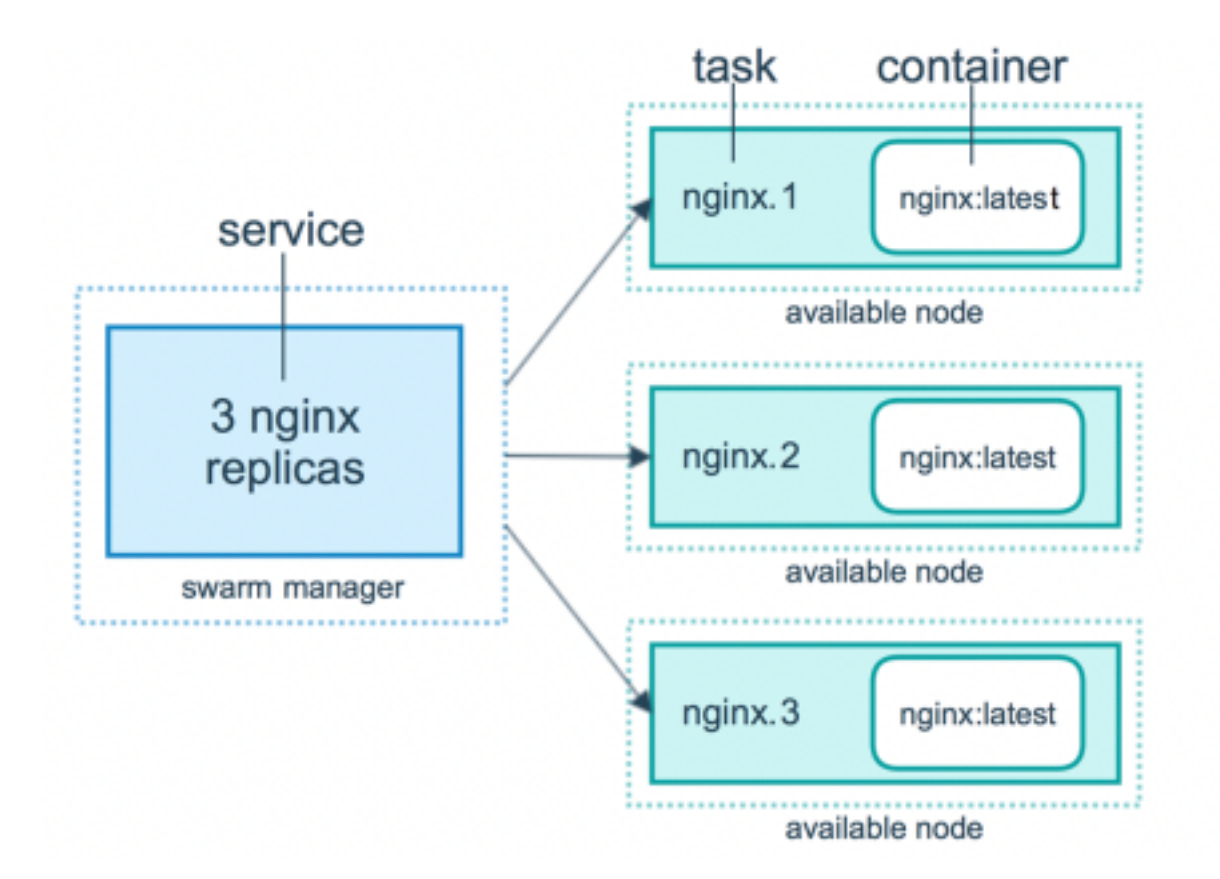

Docker Swarm負責維護MSC架構中每個微服務的預期副本數。從Docker Swarm的角度來看,多站 點控制器是唯一需要協調的容器部署。

Nexus Dashboard(ND)是適用於多個資料中心站點的中央管理控制檯,也是託管思科資料中心運營 服務(包括Nexus Insight和MSC 3.3版)的通用平台,並將名稱更改為Nexus Dashboard Orchestrator(NDO)。

雖然構成MSC架構的大多數微服務仍然相同,但NDO部署在Kubernetes(K8s)集群中,而不是部署 在Docker Swarm集群中。這允許ND協調多個應用程式或部署,而不是僅協調一個應用程式或部署  $\sim$ 

## Kubernetes with NDO Crash-Course

Kubernetes是一個開源系統,用於自動化容器化應用的部署、可擴充性和管理。作為 Docker,Kubernetes與容器技術合作,但不與Docker合作。這意味著Kubernetes支援其他容器平台 (Rkt、PodMan)。

Swarm和Kubernetes之間的一個關鍵區別是,後者並不直接與容器一起使用,而是與容器共處的概 念,稱為Pods。

Pod中的容器必須在同一節點上運行。一組Pod稱為部署。Kubernetes部署可以描述整個應用程式  $\sim$ 

Kubernetes還允許使用者確保一定數量的資源可用於任何給定的應用程式。這通過使用複製控制器 來完成,以確保Pod的數量與應用程式清單一致。

清單是描述Cluster要部署的資源的YAML格式檔案。資源可以是前面描述的任何資源或其他可供使 用者使用的資源。

可以通過一個或多個服務從外部訪問應用程式。Kubernetes包括一個負載平衡器選項來完成此操作

Kubernetes還提供了一種通過名稱空間概念隔離不同資源的方法。ND使用名稱空間來唯一標識不同 的應用程式和群集服務。運行CLI命令時,請始終指定Namespace。

雖然對ND或NDO進行故障排除時不需要深入瞭解Kubernetes,但需要對Kubernetes架構有基本瞭 解,才能正確識別有問題或需要注意的資源。

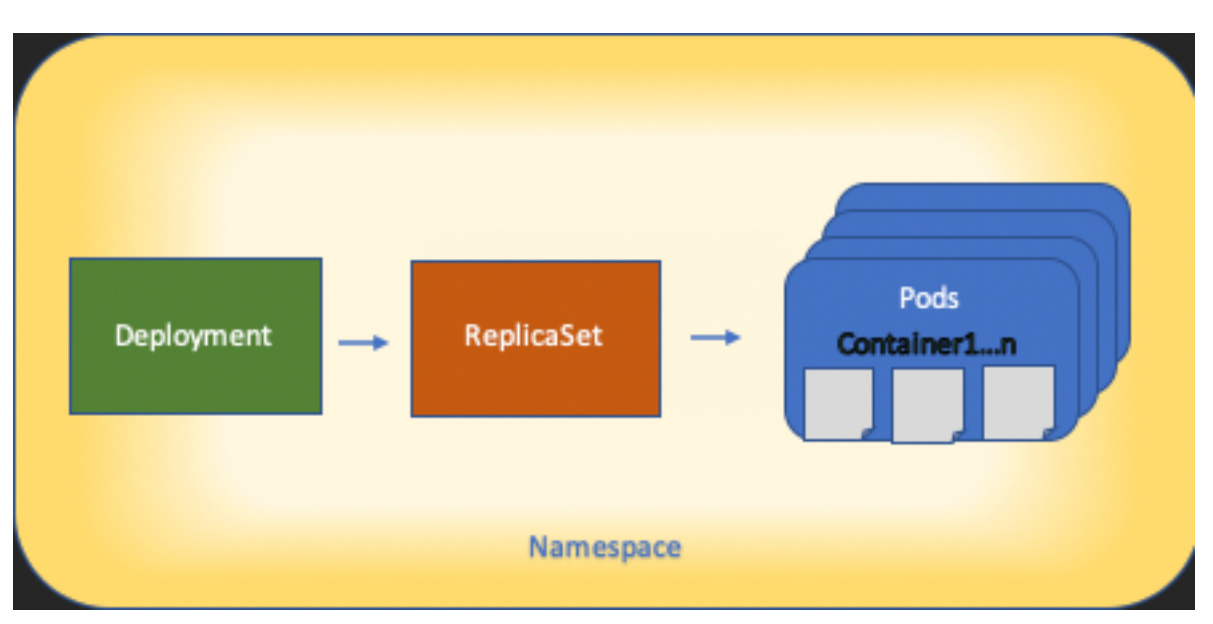

Kubernetes資源體系結構的基本資訊如下圖所示:

記住各種資源與其他資源的互動方式是很重要的,並且它在審閱和故障排除過程中起著重要作用。

## 使用Kubernetes命令的NDO概述

### CLI存取登入

。

對於通過SSH訪問NDO的CLI, **admin-user** 需要密碼。但是,我們使用 **rescue-user** 密碼。例如:

ssh rescue-user@ND-mgmt-IP rescue-user@XX.XX.XX.XX's password: [rescue-user@MxNDsh01 ~]\$ pwd /home/rescue-user [rescue-user@MxNDsh01 ~]\$ 這是CLI訪問的預設模式和使用者,大部分資訊都可供檢視。

### NDO名稱空間審查

此K8概念允許隔離群集中的不同資源。下一個命令可用於檢視部署的不同名稱空間:

[rescue-user@MxNDsh01 ~]\$ kubectl get namespace NAME STATUS AGE authy Active 177d authy-oidc Active 177d **cisco-appcenter** Active 177d **cisco-intersightdc** Active 177d

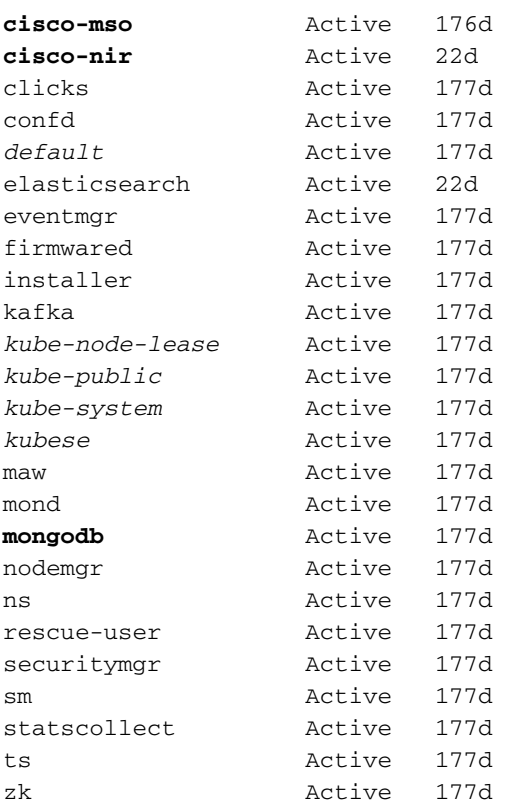

粗體條目屬於NDO中的應用程式,而以字首開頭的實體屬於Kubernetes群集。每個名稱空間都有自 己的獨立部署和Pod

kubectl CLI允許使用 **--namespace** 選項,如果沒有使用該選項運行命令,則CLI會假定名稱空間為 **default** (k8的名稱空間):

[rescue-user@MxNDsh01 ~]\$ kubectl get pod **--namespace cisco-mso** NAME READY STATUS RESTARTS AGE auditservice-648cd4c6f8-b29hh 2/2 Running 0 44h

…

[rescue-user@MxNDsh01 ~]\$ kubectl get pod

**No resources found in default namespace.**

kubectl CLI允許輸出採用不同型別的格式,如yaml、JSON或自定義表。這是通過 **-o** [format]選項。 例如:

[rescue-user@MxNDsh01 ~]\$ kubectl get namespace **-o JSON {** "apiVersion": "v1", **"items": [ {** "apiVersion": "v1", "kind": "Namespace", "metadata": { "annotations": {

```
 "kubectl.kubernetes.io/last-applied-configuration":
"{\"apiVersion\":\"v1\",\"kind\":\"Namespace\",\"metadata\":{\"annotations\":{},\"labels\":{\"se
rviceType\":\"infra\"},\"name\":\"authy\"}}\n"
                 },
                 "creationTimestamp": "2022-03-28T21:52:07Z",
                 "labels": {
                     "serviceType": "infra"
                 },
                 "name": "authy",
                 "resourceVersion": "826",
                 "selfLink": "/api/v1/namespaces/authy",
                 "uid": "373e9d43-42b3-40b2-a981-973bdddccd8d"
            },
        }
    ],
    "kind": "List",
    "metadata": {
        "resourceVersion": "",
       "selfLink": ""
    }
```
**}**

在上一文本中,輸出是一個字典,其中它的鍵之一被稱為**項**,值是一個詞典列**表,其中每個**字典都 為Namespace條目的帳戶,其屬性是字典或巢狀字典中的鍵 — 值對值。

這是相關的,因為K8為使用者提供了選擇jsonpath作為輸出的選項,這允許對JSON資料陣列執行 複雜的操作。例如,從上一個輸出中,如果我們訪問 **name** 對於名稱空間,我們需要訪問專案清單的 值,然後 metadata ,然後獲取金鑰的值 **name**.可以使用以下命令來完成此操作:

[rescue-user@MxNDsh01 ~]\$ kubectl get namespace **-o=jsonpath='**{.items[\*].metadata.name}**'**

authy authy-oidc cisco-appcenter cisco-intersightdc cisco-mso cisco-nir clicks confd default elasticsearch eventmgr firmwared installer kafka kube-node-lease kube-public kube-system kubese maw mond mongodb nodemgr ns rescue-user securitymgr sm statscollect ts zk

[rescue-user@MxNDsh01 ~]\$

所描述的層次結構用於獲取所需的特定資訊。基本上,所有專案都可在 **items** 列舉項[\*],然後鍵 metadata 和 **name** 使用metadata.name,查詢可以包含要顯示的其他值。

這同樣適用於自定義列的選項,該選項使用類似的方法從資料陣列中提取資訊。例如,如果我們建

[rescue-user@MxNDsh01 ~]\$ kubectl get namespace **-o customcolumns=NAME:**.metadata.name,**UID:**.metadata.uid

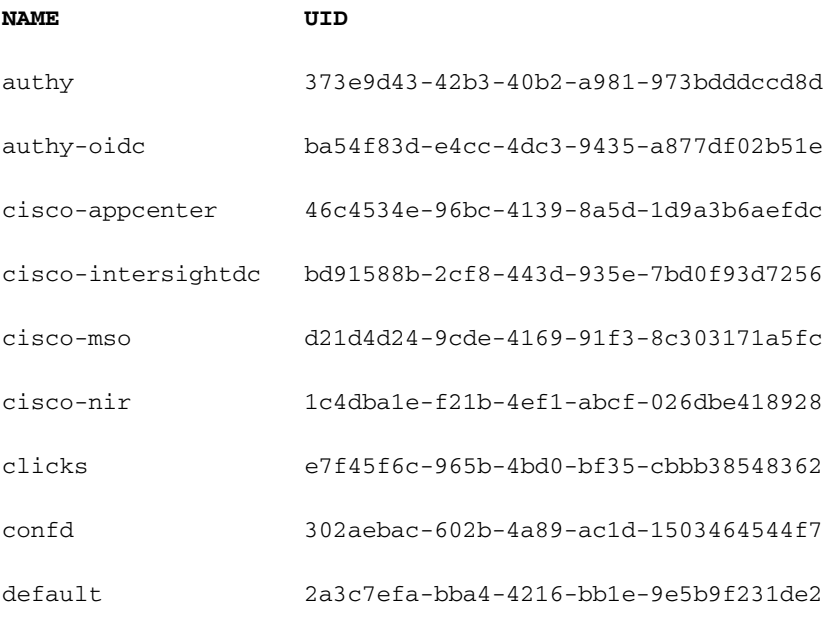

elasticsearch fa0f18f6-95d9-4cdf-89db-2175a685a761

輸出要求顯示每列的名稱,然後為輸出分配值。在此示例中,有兩列: **NAME** 和 **UID**.這些值屬於 .metada.name 和 .metadata.uid 分別.更多資訊和示例可從以下網址獲得:

### [JSONPath支援](https://kubernetes.io/docs/reference/kubectl/jsonpath/)

[自定義列](https://kubernetes.io/docs/reference/kubectl/#custom-columns)

### NDO部署稽核

部署是一個K8s對象,提供用於管理ReplicaSet和Pod的連線空間。部署處理屬於某個應用程式的所 有Pod的展開以及每個應用程式的預期副本數。

kubectl CLI包含一個命令,用於檢查任何給定名稱空間的部署:

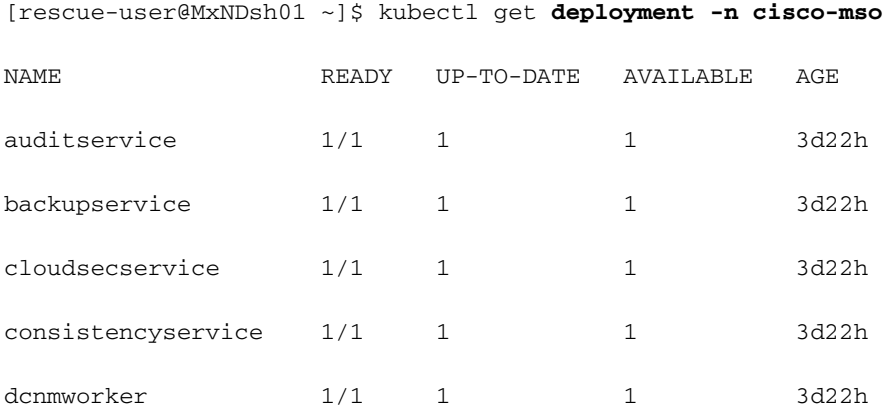

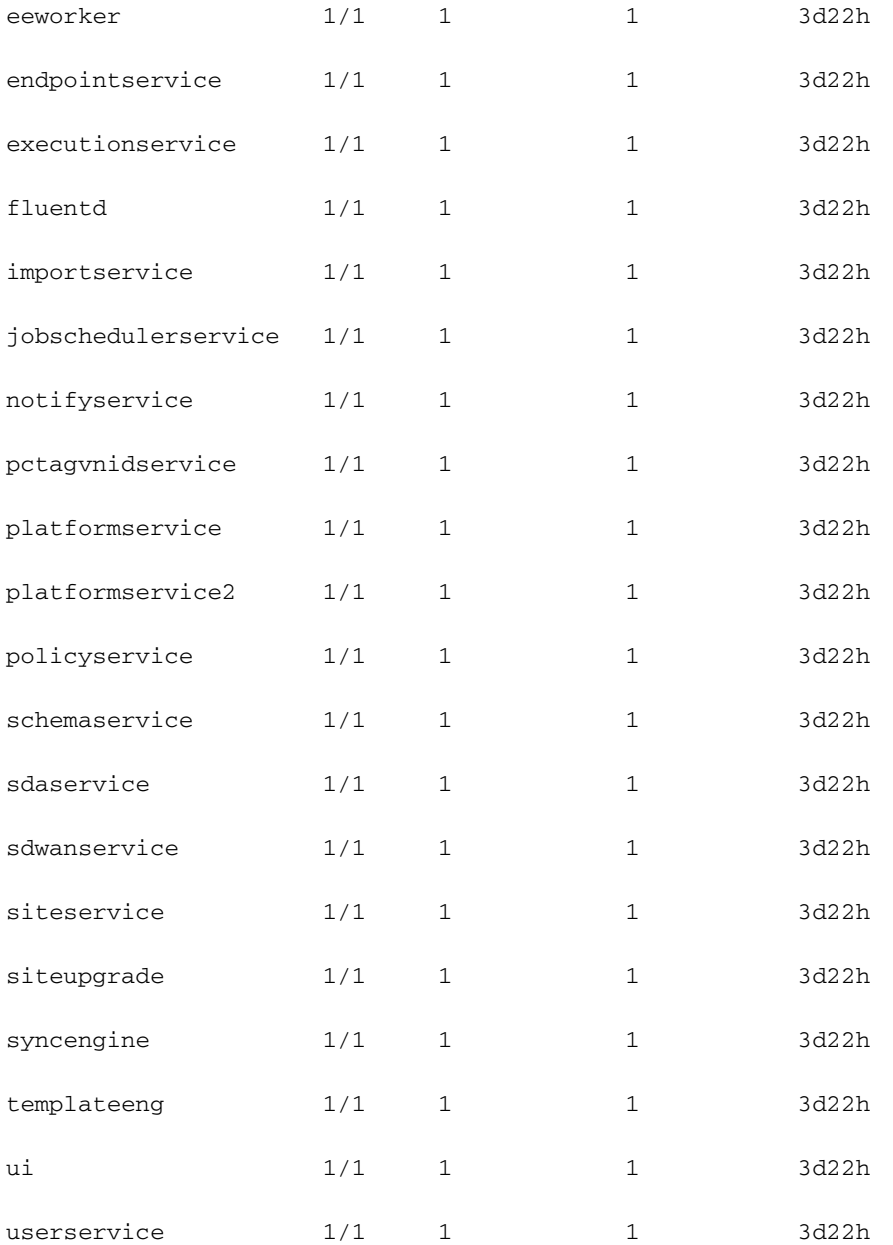

### 我們可以使用相同的自定義表 deployment 而不是 **namespace** 和 **-n** 選項以檢視與之前相同的資訊。 這 是因為輸出採用類似的方式。

[rescue-user@MxNDsh01 ~]\$ kubectl get deployment -n cisco-mso -o customcolumns=NAME:.metadata.name,UID:.metadata.uid

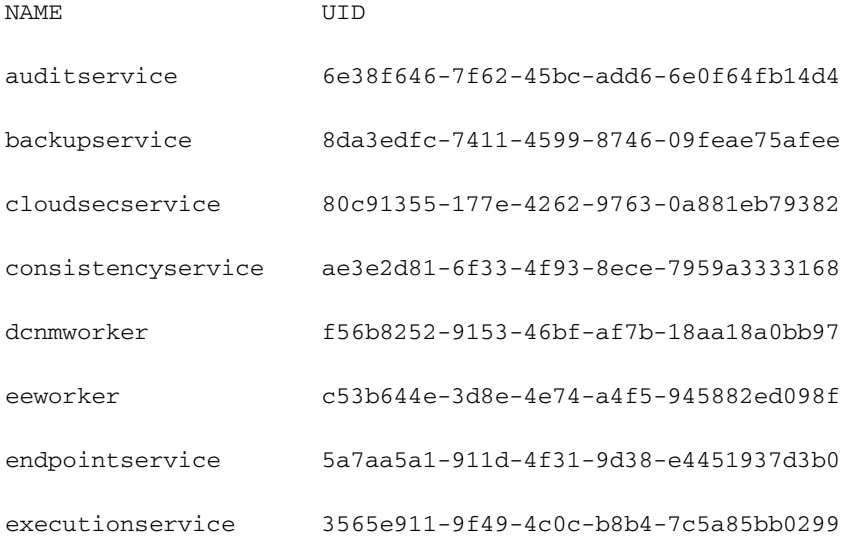

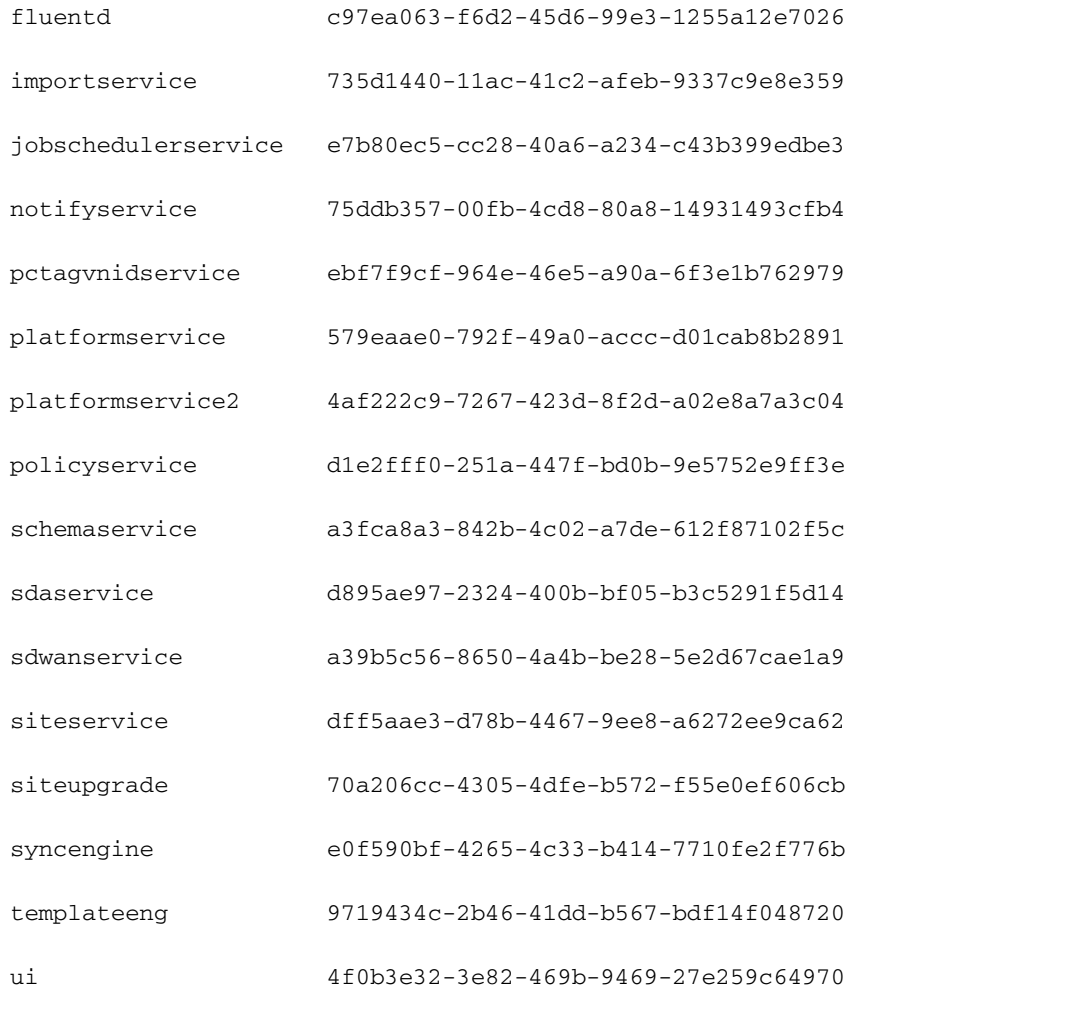

userservice 73760e68-4be6-4201-959e-07e92cf9fbb3

請記住,顯示的副本數量是針對部署的,而不是每個微服務的Pod數量。

### 我們可以使用關鍵字 **describe** 而不是 **get** 要顯示有關資源的更多詳細資訊,在此情況下為架構服務部 署:

[rescue-user@MxNDsh01 ~]\$ **kubectl describe deployment -n cisco-mso schemaservice**

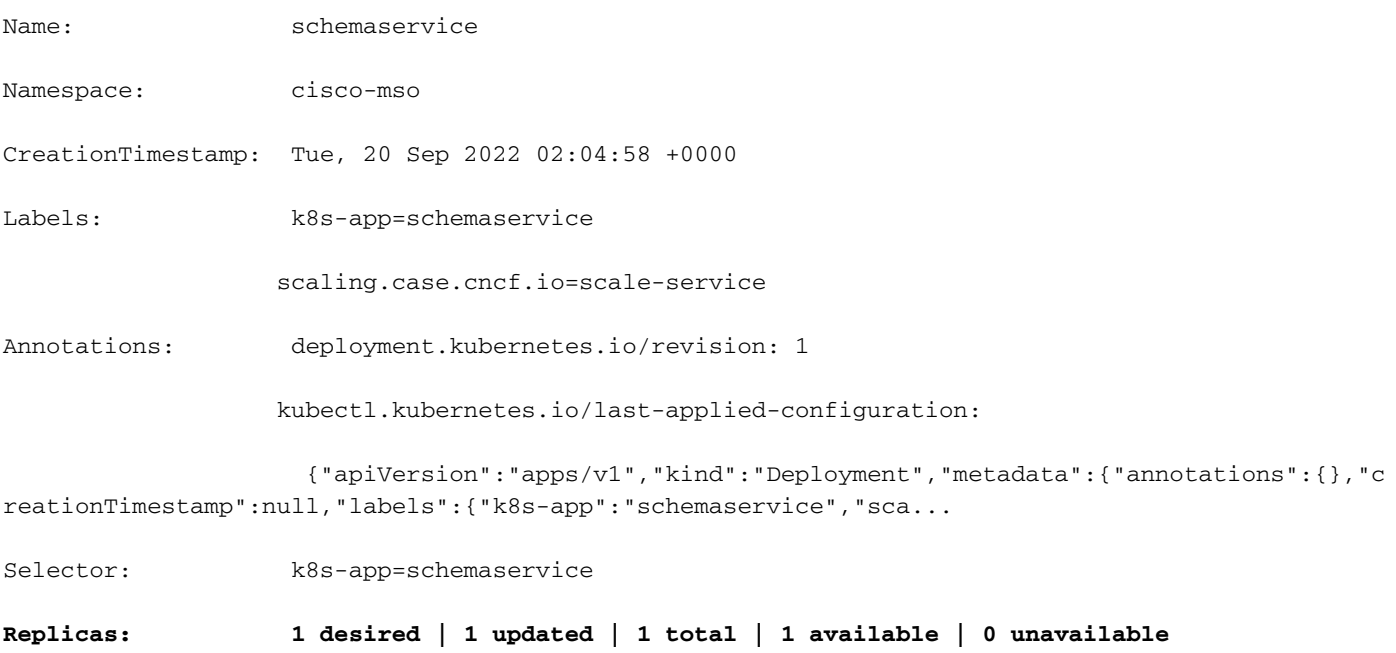

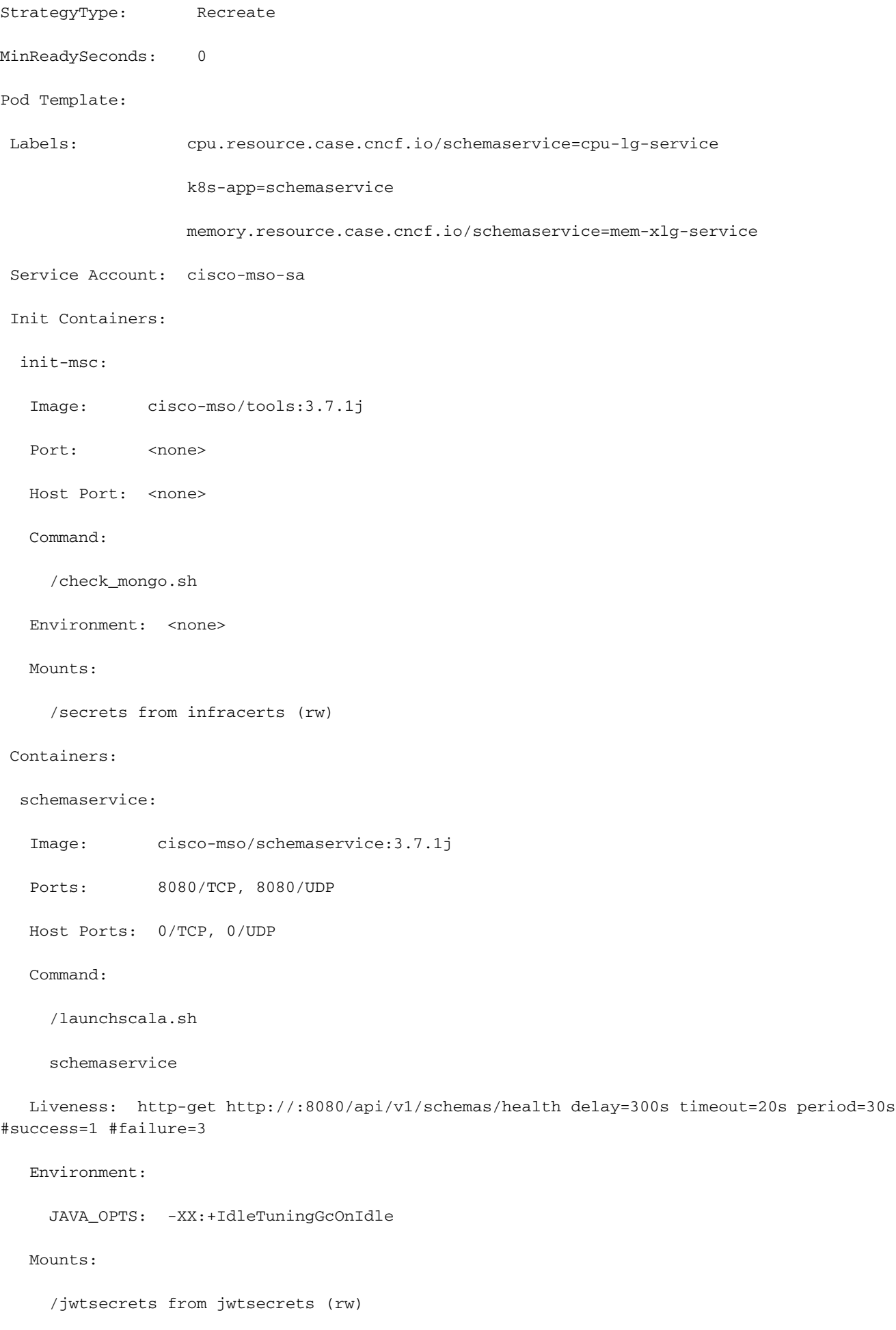

/logs from logs (rw)

```
 /secrets from infracerts (rw)
```
msc-schemaservice-ssl:

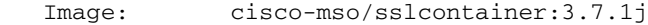

Ports: 443/UDP, 443/TCP

Host Ports: 0/UDP, 0/TCP

Command:

/wrapper.sh

#### Environment:

SERVICE\_PORT: 8080

#### Mounts:

/logs from logs (rw)

/secrets from infracerts (rw)

#### schemaservice-leader-election:

Image: cisco-mso/tools:3.7.1j

Port: <none>

Host Port: <none>

Command:

/start\_election.sh

#### Environment:

SERVICENAME: schemaservice

Mounts:

/logs from logs (rw)

#### Volumes:

#### logs:

 Type: PersistentVolumeClaim (a reference to a PersistentVolumeClaim in the same namespace)

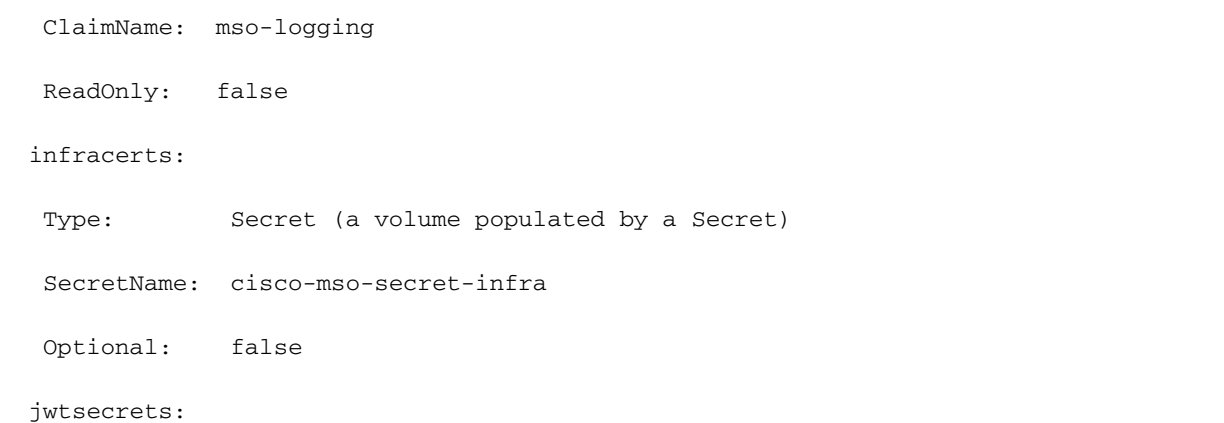

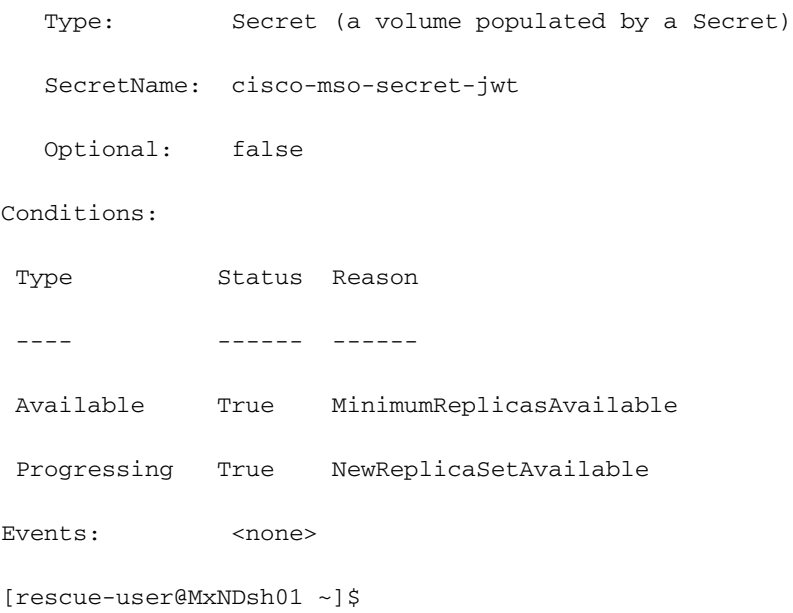

其 **describe** 命令還允許包含 **--show-events=true** 選項以顯示部署的任何相關事件。

### 擾流器 NDO副本集(RS)檢查

### 擾流器

####僅對根使用者#####可用

Replica Set(RS)是一個K8s對象,其目的是保持穩定數量的副本Pod。此對象還檢測通過定期探測 到Pod發現不正常數量的複製副本的時間。

### RS也以名稱空間組織。

[root@MxNDsh01 ~]# kubectl get rs -n cisco-mso

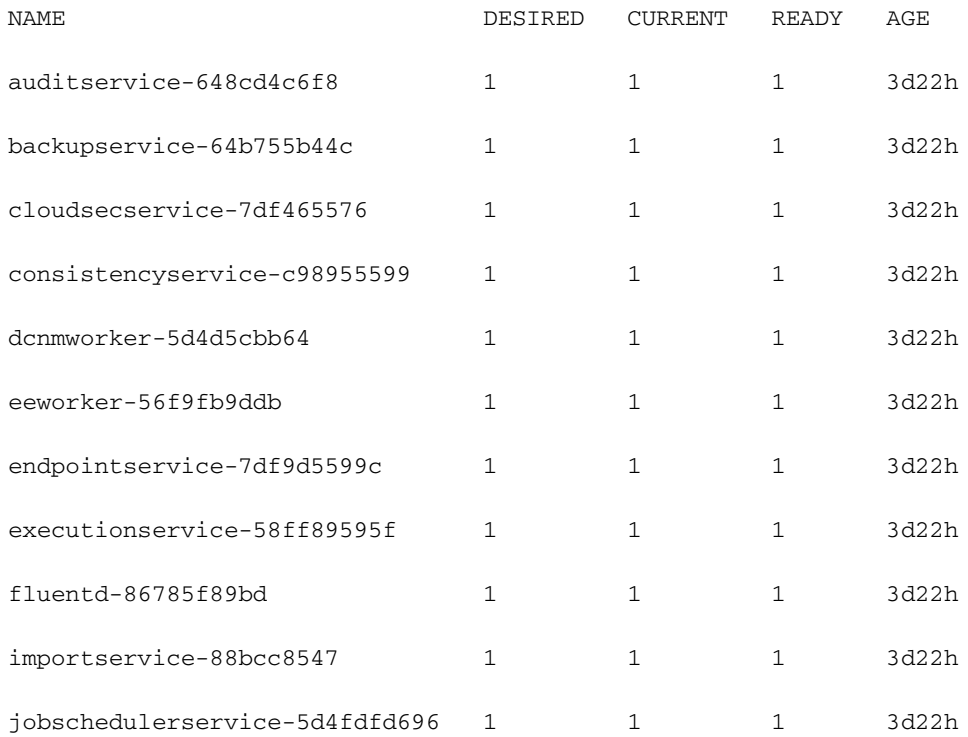

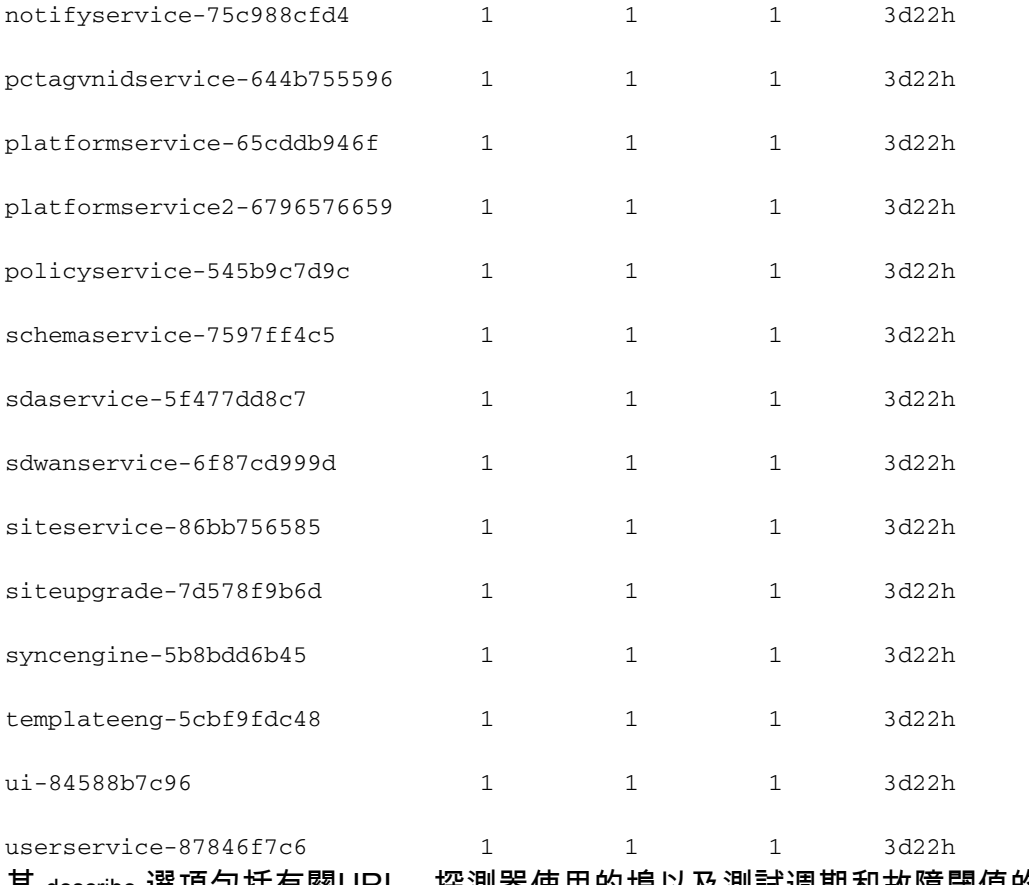

其 describe 選項包括有關URL、探測器使用的埠以及測試週期和故障閾值的資訊。

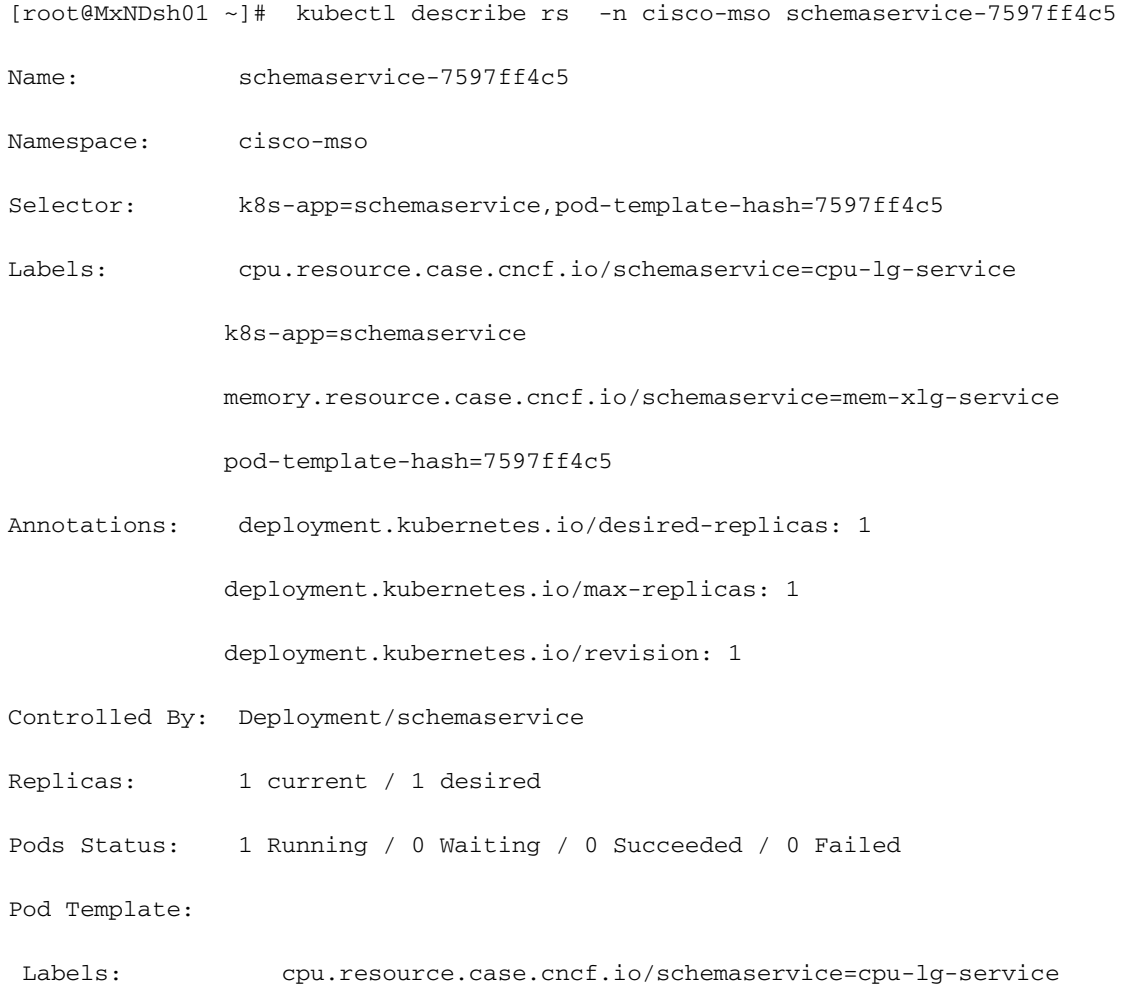

#### k8s-app=schemaservice

memory.resource.case.cncf.io/schemaservice=mem-xlg-service

pod-template-hash=7597ff4c5

Service Account: cisco-mso-sa

#### Init Containers:

init-msc:

Image: cisco-mso/tools:3.7.1j

Port: <none>

Host Port: <none>

Command:

/check\_mongo.sh

Environment: <none>

Mounts:

/secrets from infracerts (rw)

#### Containers:

```
 schemaservice:
```
Image: cisco-mso/schemaservice:3.7.1j

Ports: 8080/TCP, 8080/UDP

Host Ports: 0/TCP, 0/UDP

#### Command:

/launchscala.sh

schemaservice

#### **Liveness: http-get http://:8080/api/v1/schemas/health delay=300s timeout=20s period=30s #success=1 #failure=3**

```
 Environment:
```
JAVA\_OPTS: -XX:+IdleTuningGcOnIdle

#### Mounts:

/jwtsecrets from jwtsecrets (rw)

/logs from logs (rw)

/secrets from infracerts (rw)

#### msc-schemaservice-ssl:

Image: cisco-mso/sslcontainer:3.7.1j

Ports: 443/UDP, 443/TCP

#### Command:

#### /wrapper.sh

NDO副本集(RS)審閱#####僅對根使用者#####可用A副本集(RS)是一個K8s對象,目標是維護穩定 數量的副本Pod。此對象還檢測通過定期探測到Pod發現不正常數量的複製副本的時間。 RS也以名 稱空間組織。[root@MxNDsh01 ~]# kubectl get rs -n cisco-msoNAME DESIRED CURRENT READY AUDITSERVICE-648cd4c6f8 1 1 1 3d22hbackupservice-64b755b44c 1 1 1 3d22hcloudsecservice-7df465576 1 1 1 1 3d22hconsistencyservice-c98955599 1 1 1 3d22hdcnmworker-5d5cbb64 1 1 3d22heeworker-56f fb9ddb 1 1 1 3d22hendpointservice-7df9d5599c 1 1 1 3d22hexecutionservice-58ff89595f 1 1 3d22hfluentd-86785f89bd 1 1 1 3d22himportservice-88bcc8547 1 1 1 3d22hjobschedulerservice-5d4fdfd696 1 1 1 3d22hnotifyservice-75c984 1 1 3d22hpctagvnidservice-644b755596 1 1 1 3d22platformservice-65cddb946f 1 1 1 3d22platformservice2-6796576659 1 1 1 3d22hpolicyservice-545b9c7d9c 1 1 1 3d22hschemaservice-7597ff4c5 1 1 3d22hsdaservice-5f478d7 1 1 1 3d26hsdwanservice f87cd999d 1 1 1 3d22hteservice-86bb756585 1 1 1 3d22hteupgrade-7d578f9b6d 1 1 3d22hsyncengine-5b8bdd6b45 1 1 1 3d22htemplateeng-5cbf9fdc48 1 1 1 3d22hui-84588b7c96 1 1 3d22huserservice-87846f7c6 1 1 3d22h describe選項包含有關URL、探測器使用的埠以及測試週 期性和故障閾值的資訊。[root@MxNDsh01 ~]# kubectl describe rs rs -n cisco-mso schemaservice-7597ff4c5名稱: schemaservice-7597ff4c5名稱空間: cisco-mso選擇器: k8sapp=schemaservice, pod-template-hash=7597ff4c5標籤: cpu.resource.case.cncf.io/schemaservice=cpu-lg-service k8s-app=schemaservice memory.resource.case.cncf.io/schemaservice=mem-xlg-service pod-templatehash=7597ff4c5註釋: deployment.kubernetes.io/desired-replicas: deployment.kubernetes.io/max-replicas: deployment.kubernetes.io/revision: 1控制者: Deployment/schemaservice副本:1 / 1 Pods狀態:1正在運行/0等待/0成功/0失敗Pod模板:標籤 :cpu.resource.case.cncf.io/schemaservice=cpu-lg-service k8s-app=schemaservice memory.resource.case.cncf.io/schemaservice=mem-xlg-service pod-templatehash=7597ff4c5服務帳戶:cisco-mso-sa Init容器:init-msc:映像:cisco-mso/tools:3.7.1j埠 :<none>主機埠:<none>命令:/check\_mongo.sh/launchscala.sh http://:8080/api/v1/schemas/health /wrapper.sh環境:<none>裝載:/infracerts(rw)容器的機密 :schemaservice:映像: cisco-mso/schemaservice:3 7.1j埠:8080/TCP、8080/UDP主機埠 :0/TCP、0/UDP命令:.....schemaservice活動性:http-get延遲=300s超時=20s週期=30s #success=1 #failure=3環境:JAVA\_OPTS: -XX:+IdleTuningGcOnIdle掛載: /jwtsecrets(rw)日誌中 的日誌(rw)/infracerts(rw)msc-schemts service-ssl: 影象: cisco-mso/sslcontainer:3.7.1j埠 :443/UDP,443/TCP主機埠:0/UDP,0/TCP命令:

### NDO Pod稽核

Pod是在同一個Linux名稱空間(不同於K8s名稱空間)和同一個K8s節點中運行的一組緊密相關的 容器。這是K8處理的最具原子性的對象,因為它不與容器互動。該應用程式可由單個容器組成,或 者對於許多容器而言更複雜。使用下一個命令,我們可以檢查任何給定名稱空間的Pod:

[rescue-user@MxNDsh01 ~]\$ kubectl get pod --namespace cisco-mso

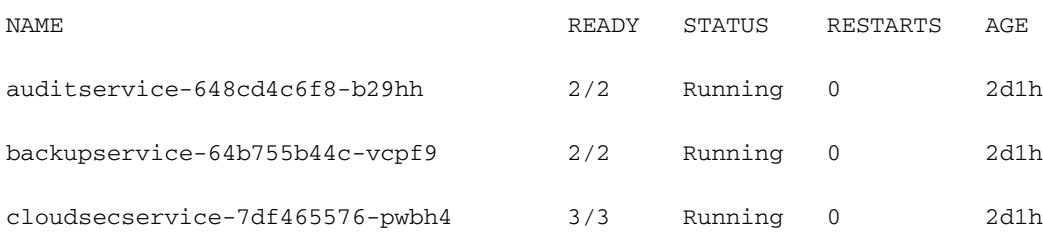

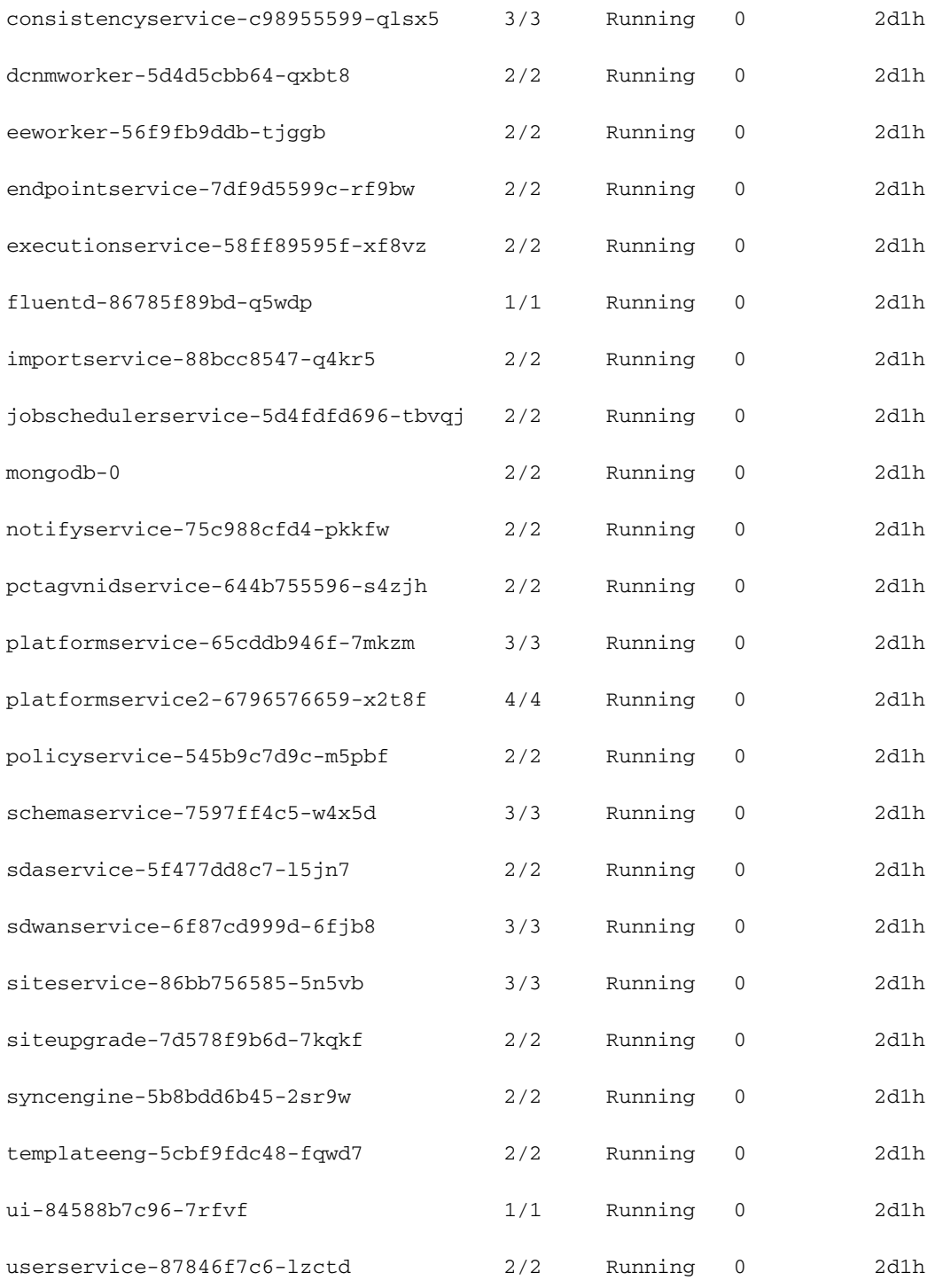

[rescue-user@MxNDsh01 ~]\$

第二列中顯示的數字表示每個Pod的容器數。

### 其 **describe** 選項也可用,其中包括有關每個Pod上容器的詳細資訊。

[rescue-user@MxNDsh01 ~]\$ kubectl describe pod -n cisco-mso schemaservice-7597ff4c5-w4x5d Name: schemaservice-7597ff4c5-w4x5d Namespace: cisco-mso Priority: 0 Node: mxndsh01/172.31.0.0 Start Time: Tue, 20 Sep 2022 02:04:59 +0000

```
Labels: cpu.resource.case.cncf.io/schemaservice=cpu-lg-service
              k8s-app=schemaservice
              memory.resource.case.cncf.io/schemaservice=mem-xlg-service
              pod-template-hash=7597ff4c5
Annotations: k8s.v1.cni.cncf.io/networks-status:
               \lceil {
```

```
 "name": "default",
 "interface": "eth0",
 "ips": [
     "172.17.248.16"
 ],
 "mac": "3e:a2:bd:ba:1c:38",
 "dns": {}
```
}]

kubernetes.io/psp: infra-privilege

Status: Running

IP: 172.17.248.16

IPs:

```
 IP: 172.17.248.16
```
Controlled By: ReplicaSet/schemaservice-7597ff4c5

```
Init Containers:
```

```
 init-msc:
```
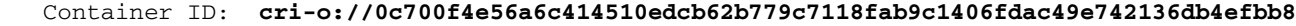

```
 Image: cisco-mso/tools:3.7.1j
```
 Image ID: 172.31.0.0:30012/ciscomso/tools@sha256:3ee91e069b9bda027d53425e0f1261a5b992dbe2e85290dfca67b6f366410425

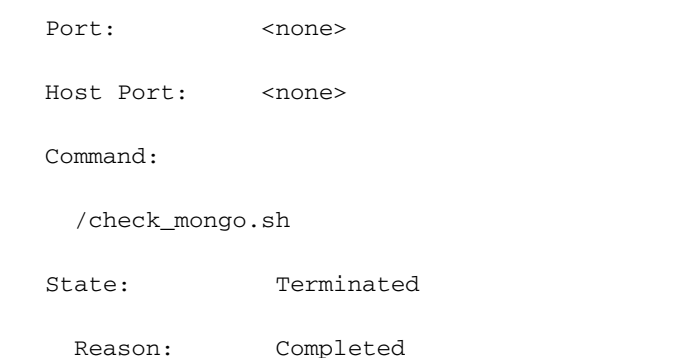

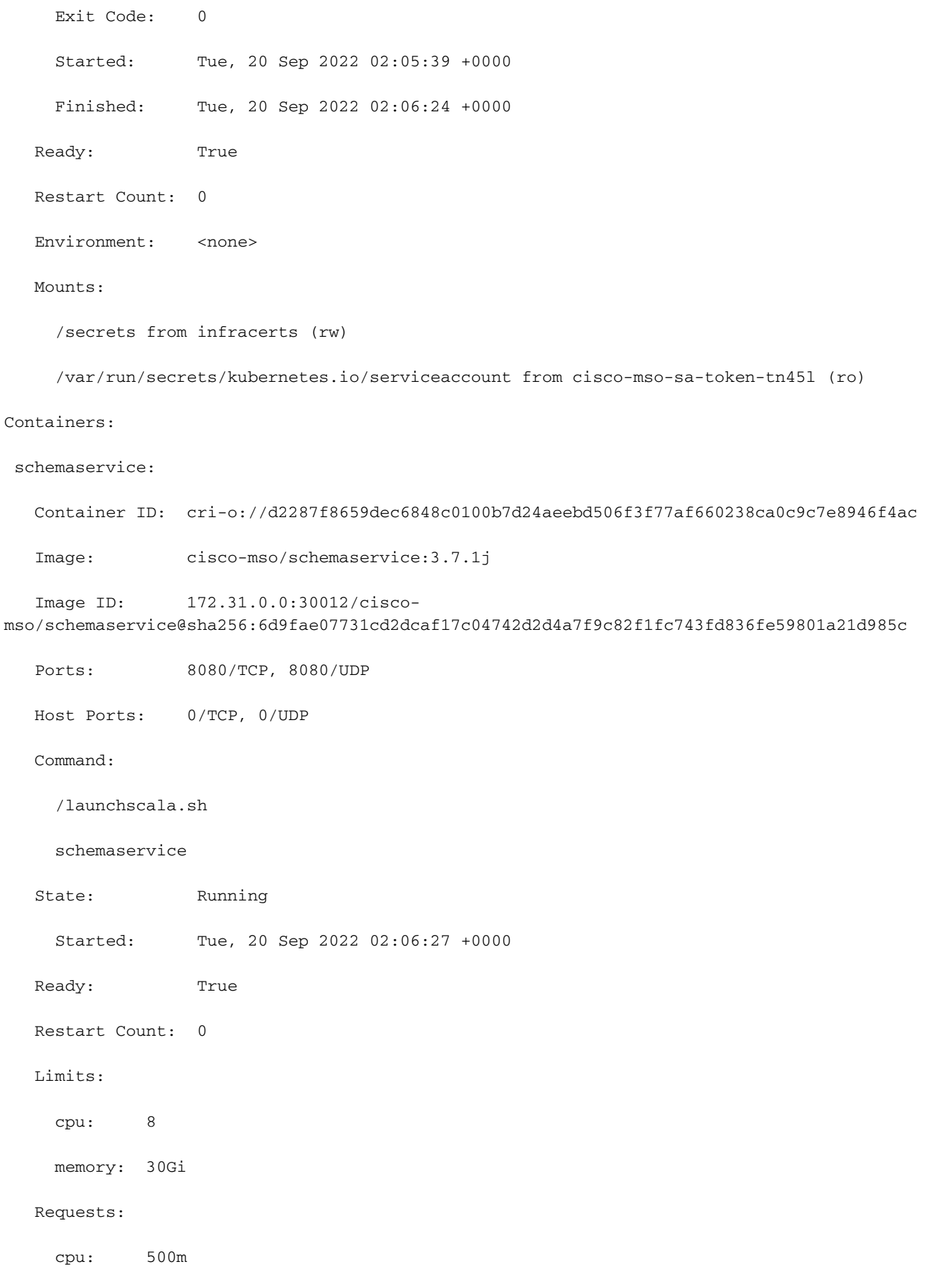

memory: 2Gi

顯示的資訊包括每個容器的容器影象並顯示使用的容器運行時。在本例中,CRI-O(**cri-o**),早期版本 的ND用於Docker,這會影響如何附加到容器。

### 例如, **cri-o** ,我們想通過互動式會話連線到容器(通過 exec -it 選項);而不是從輸出的 docker 命令 ,則使用criclt命令:

schemaservice:

 Container ID: cri-o://**d2287f8659dec6848c0100b7d24aeebd506f3f77af660238ca0c9c7e8946f4ac** Image: cisco-mso/schemaservice:3.7.1j

使用以下命令:

[root@MxNDsh01 ~]# **crictl exec -it d2287f8659dec6848c0100b7d24aeebd506f3f77af660238ca0c9c7e8946f4ac bash**

root@schemaservice-7597ff4c5-w4x5d:/#

root@schemaservice-7597ff4c5-w4x5d:/# whoami

root

對於以後的ND版本,要使用的容器ID不同。首先,我們需要使用命令 **crictl ps** 列出每個節點上運行 的所有容器。我們可以根據需要過濾結果。

[root@singleNode ~]# **crictl ps**| grep **backup a9bb161d67295** 10.31.125.241:30012/cisco-

mso/sslcontainer@sha256:26581eebd0bd6f4378a5fe4a98973dbda417c1905689f71f229765621f0cee75 2 days ago that run msc-**backup**service-ssl 0 84b3c691cfc2b

**4b26f67fc10cf** 10.31.125.241:30012/cisco-

mso/backupservice@sha256:c21f4cdde696a5f2dfa7bb910b7278fc3fb4d46b02f42c3554f872ca8c87c061 2 days ago Running **backup**service 0 84b3c691cfc2b

[root@singleNode ~]#

使用第一列中的值,我們可以使用與之前相同的命令來訪問Container run-time:

[root@singleNode ~]# crictl exec -it 4b26f67fc10cf bash root@backupservice-8c699779f-j9jtr:/# pwd /

例如,使用cri-o時,我們希望通過互動式會話將容器(通過exec -it選項)連線到上一個輸出的容器 ;但不要使用docker命令,而是使用criclt命令:schemaservice:容器ID:cri-

o://d2287f8659dec6848c0100b7d24aeebd506f3f77af660238ca0c9c7e8946f4ac 映像:cisco-

mso/schemaservice:3.7.1j我們使用以下命令:[root@MxNDsh01 ~]# crictl exec -it

d2287f8659dec6848c0100b7d24aeebd50 6f3f77af660238ca0c9c7e8946f4ac

bashroot@schemaservice-7597ff4c5-w4x5d:/#root@schemaservice-7597ff4c5-w4x5d:/# whoamiroot對於以後的ND版本,要使用的容器ID不同。首先,我們需要使用命令crictl ps列出在每 個節點上運行的所有容器。我們可以根據需要過濾結果。[root@singleNode ~]# crictl ps| grep backupa9bb161d67295 10.31.125.241:30012/cisco-

mso/sslcontainer@sha256:26581eebd0bd6f4378a5fe4a98973dbda417c1905689f71f229765621f0 cee75 2天前運行msc-backupservice-ssl 0 84b3c691cfc2b4b26f67fc10cf 10.31.125.241:30012/cisco-

mso/backupservice@sha256:c21f4cdde696a5f2dfa7bb910b7278fc3fb4d46b02f42c3554f872ca8c 87c061 2天前運行backupservice 0 84b3c691cfc2b[root@singleNode ~]#使用第一列中的值,然後 可以使用與之前相同的命令訪問Container運行時:[root@singleNode ~]# cricexec -it 4b26f67 10cf bashroot@backupservice-8c699779f-j9jtr:/# pwd/

## 使用案例Pod不正常

我們可以使用此資訊來排除部署中的Pod不正常的原因。在本示例中,Nexus Dashboard版本為2.2- 1d,受影響的應用程式為Nexus Dashboard Orchestrator(NDO)。

NDO GUI從「服務」檢視顯示一組不完整的Pod。本例中26個Pod中的24個。

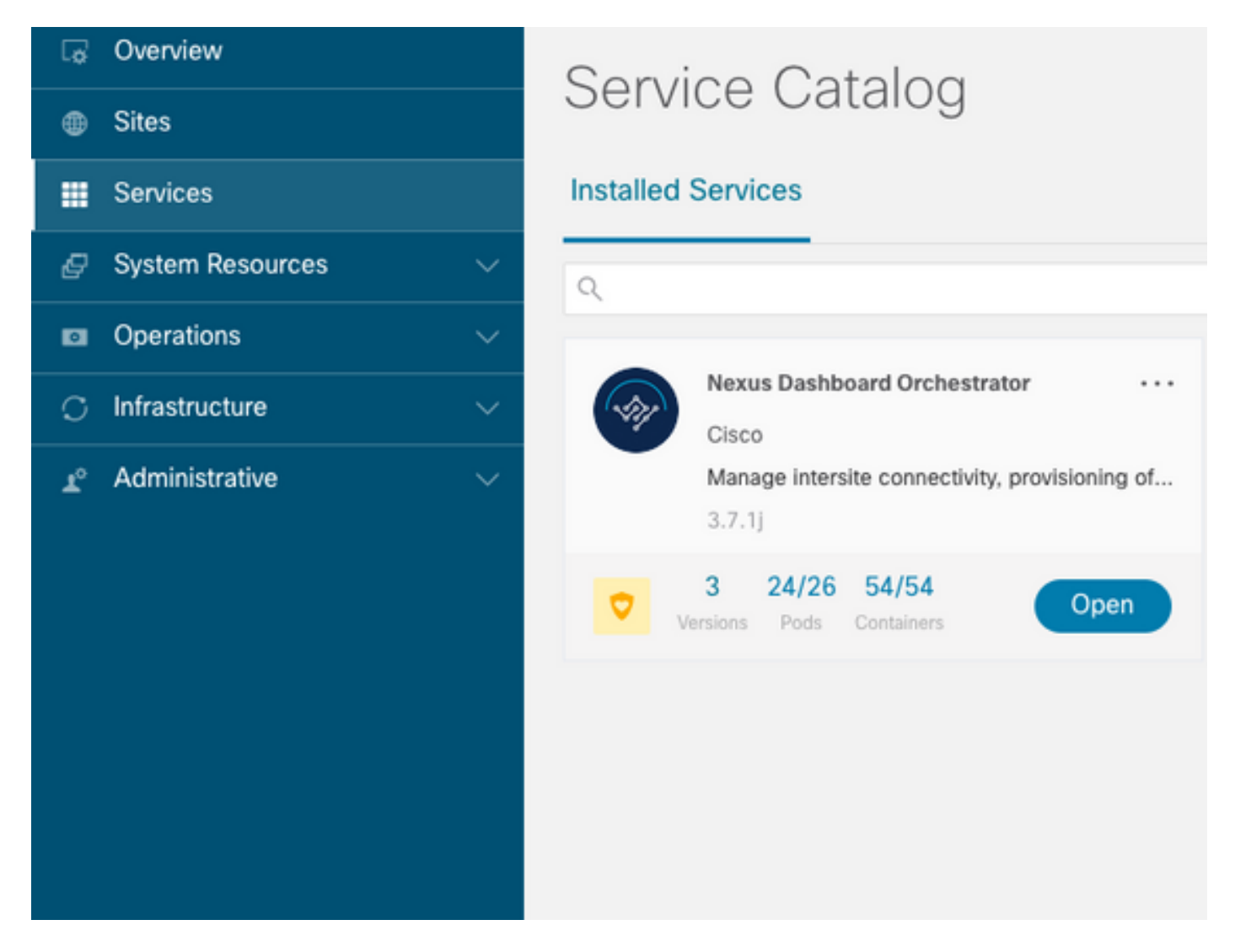

### 另一個檢視位於 **System Resources -> Pods** 檢視Pod顯示不同於以下狀態的位置 **Ready**.

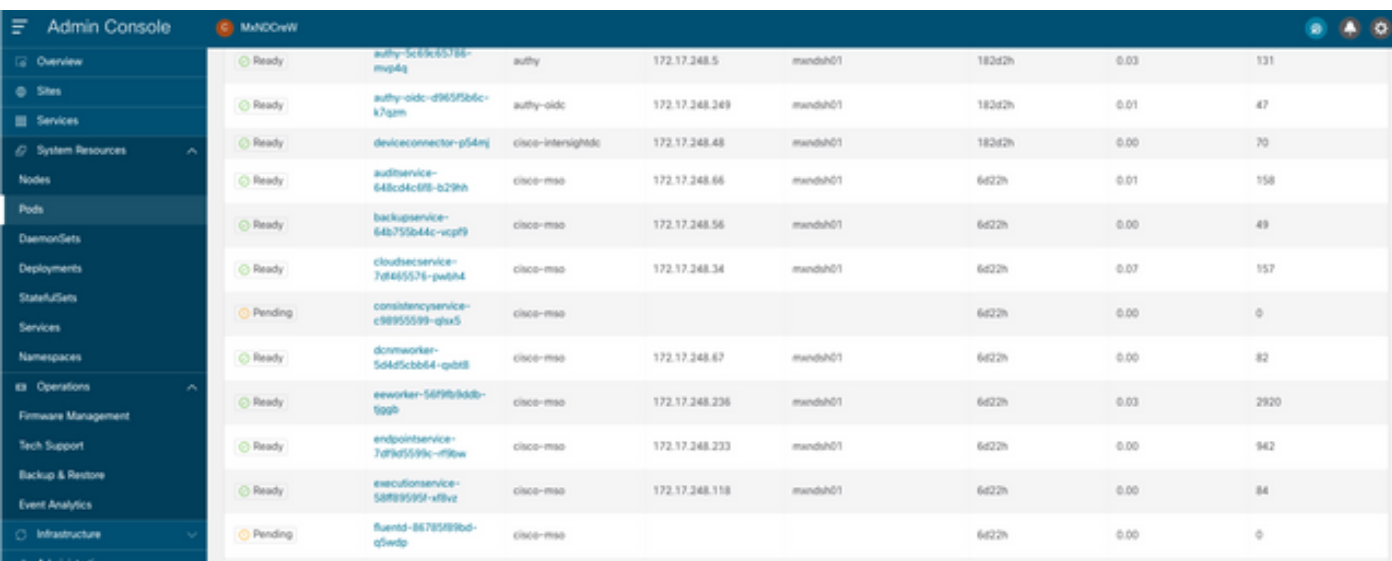

### 不正常Pod的CLI故障排除

如果已知名稱空間為cisco-mso(儘管進行故障排除時,其他應用/名稱空間也一樣),則如果存在 不正常的Pod檢視,則會顯示Pod檢視:

[rescue-user@MxNDsh01 ~]\$ **kubectl get deployment -n cisco-mso** NAME READY UP-TO-DATE AVAILABLE AGE auditservice 1/1 1 1 6d18h backupservice 1/1 1 1 6d18h cloudsecservice 1/1 1 1 6d18h **consistencyservice 0/1 1 0 6d18h <-- fluentd 0/1 1 0 6d18h <--** syncengine 1/1 1 1 6d18h templateeng 1/1 1 1 6d18h ui 1/1 1 1 6d18h userservice 1/1 1 1 6d18h 在本例中,我們將重點放在一致性服務Pod中。通過JSON輸出,我們可以使用jsonpath從狀態欄位 獲取特定資訊:

[rescue-user@MxNDsh01 ~]\$ **kubectl get deployment -n cisco-mso consistencyservice -o json** { <--- OUTPUT OMITTED ----> "status": { "conditions": [ { "message": "Deployment does not have minimum availability.", "reason": "MinimumReplicasUnavailable", }, { "message": "ReplicaSet \"consistencyservice-c98955599\" has timed out progressing.", "reason": "ProgressDeadlineExceeded", } ], } } [rescue-user@MxNDsh01 ~]\$ 我們看到status字典,在一個名為conditions的清單中,該清單包含詞典,作為包含key message和

[rescue-user@MxNDsh01 ~]\$ kubectl get deployment -n cisco-mso consistencyservice  **o=jsonpath='{.status.conditions[\*].message}{"\n"}'** Deployment does not have minimum availability. ReplicaSet "**consistencyservice-c98955599**" has timed out progressing. [rescue-user@MxNDsh01 ~]\$ 此命令顯示如何從 **get Pod** 對於名稱空間:

[rescue-user@MxNDsh01 ~]\$ **kubectl get pods -n cisco-mso** NAME READY STATUS RESTARTS AGE **consistencyservice-c98955599-qlsx5 0/3 Pending 0 6d19h** executionservice-58ff89595f-xf8vz 2/2 Running 0 6d19h **fluentd-86785f89bd-q5wdp 0/1 Pending 0 6d19h** importservice-88bcc8547-q4kr5 2/2 Running 0 6d19h jobschedulerservice-5d4fdfd696-tbvqj 2/2 Running 0 6d19h

value的專案,其中{"\n"}部分是在結尾建立新行:

mongodb-0 2/2 Running 0 6d19h

使用 get pods 命令,我們可以獲取與之前輸出中的問題匹配的Pod ID。在此範例中 **consistencyservicec98955599-qlsx5**.

JSON輸出格式還提供如何從給定輸出檢查特定資訊的方法。

```
[rescue-user@MxNDsh01 ~]$ kubectl get pods -n cisco-mso consistencyservice-c98955599-qlsx5 -o
json
{
<--- OUTPUT OMITTED ---->
"spec": {
<--- OUTPUT OMITTED ---->
"containers": [
{
<--- OUTPUT OMITTED ---->
"resources": {
"limits": {
"cpu": "8",
"memory": "8Gi"
},
"requests": {
"cpu": "500m",
"memory": "1Gi"
}
},
<--- OUTPUT OMITTED ---->
"status": {
"conditions": [
{
"lastProbeTime": null,
"lastTransitionTime": "2022-09-20T02:05:01Z",
"message": "0/1 nodes are available: 1 Insufficient cpu.",
"reason": "Unschedulable",
"status": "False",
"type": "PodScheduled"
}
],
"phase": "Pending",
"qosClass": "Burstable"
}
}
[rescue-user@MxNDsh01 ~]$
JSON輸出必須在具有相同名稱的屬性中包含有關狀態的資訊。該消息包含有關原因的資訊。
[rescue-user@MxNDsh01 ~]$ kubectl get pods -n cisco-mso consistencyservice-c98955599-qlsx5 -
o=jsonpath='{.status}{"\n"}'
map[conditions:[map[lastProbeTime:<nil> lastTransitionTime:2022-09-20T02:05:01Z message:0/1
nodes are available: 1 Insufficient cpu. reason:Unschedulable status:False type:PodScheduled]]
phase:Pending qosClass:Burstable]
[rescue-user@MxNDsh01 ~]$
```
我們可以訪問有關Pod的狀態和要求的資訊:

[rescue-user@MxNDsh01 ~]\$ **kubectl get pods -n cisco-mso consistencyservice-c98955599-qlsx5 o=jsonpath='{.spec.containers[\*].resources.requests}{"\n"}'** map[**cpu:500m memory:1Gi**] 在此必須提及如何計算價值。在本例中,cpu 500m指500 miligores,記憶體中的1G表示GB。

```
[rescue-user@MxNDsh01 ~]$ kubectl describe nodes | egrep -A 6 "Allocat"
Allocatable:
cpu: 13
ephemeral-storage: 4060864Ki
hugepages-1Gi: 0
hugepages-2Mi: 0
memory: 57315716Ki
pods: 110
--
Allocated resources:
(Total limits may be over 100 percent, i.e., overcommitted.)
Resource Requests Limits
-------- -------- ------
cpu 13 (100%) 174950m (1345%)
memory 28518Mi (50%) 354404Mi (633%)
ephemeral-storage 0 (0%) 0 (0%)
>[rescue-user@MxNDsh01 ~]$
```
Allocatable部分顯示每個節點可用的CPU、記憶體和儲存中的總資源。Allocated部分顯示已在使用 的資源。CPU的值13指13 個核心或13,000(13K)毫核核。

在本例中,節點超額使用**,這解釋了為什麼Pod無法啟動。**通過刪除ND APP或新增VM資源清除 ND後。

集群會不斷嘗試部署任何掛起的策略,因此,如果資源是空閒的,則可以部署Pod。

```
[rescue-user@MxNDsh01 ~]$ kubectl get deployment -n cisco-mso
NAME READY UP-TO-DATE AVAILABLE AGE
auditservice 1/1 1 1 8d
backupservice 1/1 1 1 8d
cloudsecservice 1/1 1 1 8d
consistencyservice 1/1 1 1 8d
dcnmworker 1/1 1 1 8d
eeworker 1/1 1 1 8d
endpointservice 1/1 1 1 8d
executionservice 1/1 1 1 8d
fluentd 1/1 1 1 8d
importservice 1/1 1 1 8d
jobschedulerservice 1/1 1 1 8d
notifyservice 1/1 1 1 8d
pctagvnidservice 1/1 1 1 8d
platformservice 1/1 1 1 8d
platformservice2 1/1 1 1 8d
policyservice 1/1 1 1 8d
schemaservice 1/1 1 1 8d
sdaservice 1/1 1 1 8d
sdwanservice 1/1 1 1 8d
siteservice 1/1 1 1 8d
siteupgrade 1/1 1 1 8d
syncengine 1/1 1 1 8d
templateeng 1/1 1 1 8d
ui 1/1 1 1 8d
userservice 1/1 1 1 8d
使用用於資源檢查的命令,我們確認集群具有可用的CPU資源:
```
Allocatable: cpu: 13 ephemeral-storage: 4060864Ki hugepages-1Gi: 0 hugepages-2Mi: 0 memory: 57315716Ki pods: 110 -- Allocated resources: (Total limits may be over 100 percent, i.e., overcommitted.) Resource Requests Limits -------- -------- ----- **cpu 12500m (96%)** 182950m (1407%) **memory 29386Mi (52%)** 365668Mi (653%) ephemeral-storage 0 (0%) 0 (0%) [rescue-user@MxNDsh01 ~]\$ 部署詳細資訊包括一條消息,其中包含有關Pod的當前條件的資訊:

[rescue-user@MxNDsh01 ~]\$ kubectl get deployment -n cisco-mso consistencyservice o=jsonpath='{.status.conditions[\*]}{"\n"}' map[lastTransitionTime:2022-09-27T19:07:13Z lastUpdateTime:2022-09-27T19:07:13Z **message:Deployment has minimum availability.** reason:MinimumReplicasAvailable status:True type:Available] map[lastTransitionTime:2022-09-27T19:07:13Z lastUpdateTime:2022-09-27T19:07:13Z message:ReplicaSet "**consistencyservice-c98955599"** has successfully progressed. reason:NewReplicaSetAvailable status:True type:Progressing] [rescue-user@MxNDsh01 ~]\$

#### 擾流器

## 如何在容器內部運行網路Debug命令

由於容器僅包含特定於Pod的最小庫和依賴項,因此大多數網路調試工具(ping、ip route和ip addr)在容器本身內不可用。

當需要對服務(在ND節點之間)或與Apic的連線進行網路故障排查時,這些命令非常有用,因為多 個微服務需要通過資料介面(bond0或bond0br)與控制器進行通訊。

其 nsenter 實用程式(僅根使用者)允許從ND節點運行網路命令,因為它位於容器中。為此,請從 要調試的容器中找到進程ID(PID)。這是使用Pod K8的ID根據容器運行時的本地資訊完成的,例如 舊版的Docker,以及 **cri-o** 作為預設選項。

### 檢查Pod Kubernetes(K8s)ID

從cisco-mso名稱空間內的Pod清單中,我們可以選擇要進行故障排除的容器:

[root@MxNDsh01 ~]# kubectl get pod -n cisco-mso NAME READY STATUS RESTARTS AGE consistencyservice-569bdf5969-xkwpg 3/3 Running 0 9h eeworker-65dc5dd849-485tq 2/2 Running 0 163m endpointservice-5db6f57884-hkf5g 2/2 Running 0 9h executionservice-6c4894d4f7-p8fzk 2/2 Running 0 9h **siteservice**-64dfcdf658-lvbr4 3/3 Running 0 9h siteupgrade-68bcf987cc-ttn7h 2/2 Running 0 9h

Pod必須在同一個K8節點上運行。對於生產環境,我們可以新增 **-o wide** 選項,查詢每個Pod運行的 節點。使用Pod K8的ID(在前面的輸出示例中加粗了),我們可以檢查由容器運行時分配的進程 (PID)。

### 如何從容器運行時檢查PID

對於Kubernetes,新的預設容器運行時是CRI-O。因此文檔在命令的規則之後。CRI-O分配的進程 ID(PID)在K8s節點中可以是唯一的,可以使用 crictl 公用事業。

其 **ps** 選項顯示CRI-O為構建Pod的每個容器提供的ID,其中兩個用於站點服務示例:

[root@MxNDsh01 ~]# crictl ps |grep **siteservice fb560763b06f2** 172.31.0.0:30012/ciscomso/sslcontainer@sha256:2d788fa493c885ba8c9e5944596b864d090d9051b0eab82123ee4d19596279c9 10 hours ago Running msc-siteservice2-ssl 0 074727b4e9f51 ad2d42aae1ad9 1d0195292f7fcc62f38529e135a1315c358067004a086cfed7e059986ce615b0 10 hours ago Running siteservice-leader-election 0 074727b4e9f51 **29b0b6d41d1e3** 172.31.0.0:30012/ciscomso/siteservice@sha256:80a2335bcd5366952b4d60a275b20c70de0bb65a47bf8ae6d988f07b1e0bf494 10 hours ago Running siteservice 0 074727b4e9f51 [root@MxNDsh01 ~]#

有了此資訊,我們就可以使用 inspect CRIO-ID 選項可檢視賦予每個容器的實際PID。以下項需要此資 訊: nsenter 指令:

[root@MxNDsh01 ~]# crictl inspect **fb560763b06f2**| grep -i pid "pid": **239563**, "pids": { "type": "pid"

### 如何使用nsenter在容器內運行網路Debug命令

使用上面輸出的PID,我們可以使用作為下一個命令語法中的目標:

nsenter --target <PID> --net <NETWORK COMMAND> 其 **--net** 選項允許我們在網路名稱空間中運行命令,因此可用的命令數量是有限的。

例如:

[root@MxNDsh01 ~]# nsenter --target **239563** --net **ifconfig eth0**: flags=4163<UP,BROADCAST,RUNNING,MULTICAST> mtu 1450 **inet 172.17.248.146** netmask 255.255.0.0 broadcast 0.0.0.0 inet6 fe80::984f:32ff:fe72:7bfb prefixlen 64 scopeid 0x20<link> ether 9a:4f:32:72:7b:fb txqueuelen 0 (Ethernet) RX packets 916346 bytes 271080553 (258.5 MiB) RX errors 0 dropped 183 overruns 0 frame 0 TX packets 828016 bytes 307255950 (293.0 MiB) TX errors 0 dropped 0 overruns 0 carrier 0 collisions 0

**lo:** flags=73<UP,LOOPBACK,RUNNING> mtu 65536 **inet 127.0.0.1** netmask 255.0.0.0 inet6 ::1 prefixlen 128 scopeid 0x10<host> loop txqueuelen 1000 (Local Loopback) RX packets 42289 bytes 14186082 (13.5 MiB) RX errors 0 dropped 0 overruns 0 frame 0 TX packets 42289 bytes 14186082 (13.5 MiB) TX errors 0 dropped 0 overruns 0 carrier 0 collisions 0

#### ping也可用,它測試從容器到外部的連線,而不只是測試K8的節點。

[root@MxNDsh01 ~]# nsenter --target 239563 --net wget --no-check-certificate https://1xx.2xx.3xx.4xx --2023-01-24 23:46:04-- https://1xx.2xx.3xx.4xx/ Connecting to 1xx.2xx.3xx.4xx:443... connected. WARNING: cannot verify 1xx.2xx.3xx.4xx's certificate, issued by '/C=US/ST=CA/O=Cisco System/CN=APIC': Unable to locally verify the issuer's authority. WARNING: certificate common name 'APIC' doesn't match requested host name '1xx.2xx.3xx.4xx'. HTTP request sent, awaiting response... 200 OK Length: 3251 (3.2K) [text/html] Saving to: 'index.html' 100%[===========================================================================================

========================================================>] 3,251 --.-K/s in 0s

2023-01-24 23:46:04 (548 MB/s) - 'index.html' saved [3251/3251]

 如何從容器內部運行網路調試命令由於容器僅包含特定於Pod的最小庫和依賴項,因此大多數網路 調試工具 ( ping、ip route和ip addr ) 在容器本身內不可用。 當需要對服務 ( 在ND節點之間 ) 或與 Apic的連線進行網路故障排查時,這些命令非常有用,因為多個微服務需要通過資料介面 (bond0或bond0br)與控制器進行通訊。 Nsenter實用程式(僅根使用者)允許從ND節點運行網 路命令,因為它位於容器中。為此,請從要調試的容器中找到進程ID(PID)。這是使用Pod K8的 ID根據容器運行時的本地資訊完成的,例如舊版的Docker,以及新版的cri-o(預設值)。 檢查Pod Kubernetes(K8s)ID從cisco-mso名稱空間內的Pod清單中,我們可以選擇要進行故障排除的容器 : [root@MxNDsh01 ~]# kubectl get pod -n cisco-msoNAME READY STATUS RESTARTS AGEconsistencyservice-569bdf5969-xkwpg 3/3運行0 9heeworker-65dc5dd849-485tq 2/2運行0 163mendpointservice-5db6f57884-2 5g 2/2運行0 9hexecutionservice-6c4894d4f7-p8fzk 2/2運行0 9shteservice-64dfcdf658-lvbr4 3/3運行0 9shteupgrade-68bcf987cc-ttn7h 2/2運行0 9h電源箱必須 在同一個K8s節點中運行。對於生產環境,我們可以在末尾新增 — o wide選項以查詢每個Pod運行 的節點。使用Pod K8的ID(在前面的輸出示例中加粗了),我們可以檢查由容器運行時分配的進程 (PID)。 如何從Container Runtime檢查PID對於Kubernetes,新的預設容器運行時是CRI-O。因此 文檔在命令的規則之後。CRI-O分配的進程ID(PID)在K8s節點中可以是唯一的,可以使用crictl實用 程式發現該節點。 ps選項顯示CRI-O為構建Pod的每個容器提供的ID,其中兩個用於站點服務示例 :  $[root@MxNDsh01 \sim ]\#$  crictl ps  $|green$  siteservicefb560763b06f2 172.31.0.0:30012/ciscomso/sslcontainer@sha256:2d788fa493c885ba8c9e5944596b864d090d9051b0eab82123ee4d195 96279c9 10小時前Running msc-siteservice2-ssl 0074727b4e9f51ad2d42aae1ad9 1d0195292f7fcc62f38529e135a1315c358067004a086cfed7e059986ce615b0 10小時前Running siteservice-leader-election 0 074727b4e9f5129b0b6d 1d1e3 172.31.0.0:30012/ciscomso/siteservice@sha256:80a2335bcd5366952b4d60a275b20c70de0bb65a47bf8ae6d988f07b1e 0bf494 10小時前Running siteservice 0 074727b4e9f51[root@MxNDsh01 ~]#使用此資訊,我們可 以使用inspect CRIO-ID選項檢視為每個容器指定的實際PID。nsenter命令需要此資訊: [root@MxNDsh01 ~]# crictl inspect fb560763b06f2| grep -i pid"pid": 239563,"pids": {"type": "pid"如 何使用nsenter在容器內運行網路調試命令通過上述輸出的PID,我們可以在下一個命令語法中用作 目標: nsenter —target <PID> —net <NETWORK COMMAND> —net選項允許我們在網路名稱空 間內運行命令,因此可用的命令數量有限。例如:[root@MxNDsh01 ~]# nsenter —target 239563 —net ifconfiguration0: flags=4163<UP, BROADCAST, RUNNING, MULTICAST> mtu 1450inet 172.17.248.146 netmask 255.255.0.0 broadcast 0.0.0.0inet6 fe80::984f:32ff:fe72:7bfb prefixlen 64 scopeid 0x20<link>ether:4a:4f 32:72:7b:fb txqueuelen 0(Ethernet)RX packets 916346 bytes 271080553(258.5 MiB)RX errors 0 dropped 183 overruns 0 frame 0TX packets 828016 bytes 307255950(293.0 MiB)TX errors 0 dropped 0 overruns 0 carrier 0 collisions 0lo:flags=73<UP, LOOPBACK, RUNNING> mtu 65536inet 125.0.0inet6 ::1 prefixlen 12 scopeid 0x10<host>loop txqueuelen 1000 (本地環回) RX packets 42289 bytes 14186082(13.5 MiB)RX errors 0 dropped 0 overruns 0 frame 0TX packets 42289 bytes 14186082(13.5 MiB)TX errors 0 dropped 0 overruns 0 carrier 0 collisions 0也可用ping,它測試從容器到外部的連通性,而不是僅測 試K8s節點。[root@MxNDsh01 ~]# nsenter —target 239563 —net wget —no-check-certificate https://1xx.2xx.3xx.4xx--2023-01-24 23:46:04— https://1xx.2xx.3xx.4xx/Connecting到

1xx.2xx.3xx.4xx:443... connected.警告:無法驗證1xx.2xx.3xx.4xx的證書(由「 /C=US/ST=CA/O=Cisco System/CN=APIC」頒發):無法本地驗證頒發者的許可權。警告:證書 公用名稱「APIC」與請求的主機名「1xx.2xx.3xx」不匹配.HTTP請求已傳送,等待響應…… 200 OKLength: 3251(3.2K)[text/html]儲存到: 'index.html'100%[=============================================================

==========================================================================

===========>] 3,251 —.-K/s in 0s2023-01-24 23:46:04(548 MB/s)- 'index.html'已儲存 [3251/3251]

### 關於此翻譯

思科已使用電腦和人工技術翻譯本文件,讓全世界的使用者能夠以自己的語言理解支援內容。請注 意,即使是最佳機器翻譯,也不如專業譯者翻譯的內容準確。Cisco Systems, Inc. 對這些翻譯的準 確度概不負責,並建議一律查看原始英文文件(提供連結)。